## The Official CompTIA Study Guide eBook の PDF での保存方法例

CompTIA 日本支局

【ご注意】

- ⚫ PDF の保存データには、登録頂きましたメールアドレスを含む「電子透かし」が含まれます。保存された PDF デ ータは、ご登録頂いていますアカウントの方のみ、ご利用頂けます。第 3 者への配布、提供等は利用規約上、固く 禁止されています。
- モジュール(レッスン、章)毎での PDF の保存になります。全てのモジュール(レッスン、章)を一度には PDF にできません。全てを PDF で保存される場合は、モジュール(レッスン、章)毎に下記手順を繰り返してくださ い。

【PDF での保存例】

※下記は、CompTIA IT Fundamentals+ Study Guide eBook の「モジュール1」を PDF にした場合です。 ※下記はブラウザで Chrome を利用し、プリンタの指定で「PDF に保存」を利用した場合です。

ご自身のご利用環境に合わせて PDF に保存してください。

1、PDF にしたい eBook を開いた後、メニューの目次(Table of Contents)をクリックし、目次を表示します。 2、モジュール1をクリックし、モジュール1を開きます。

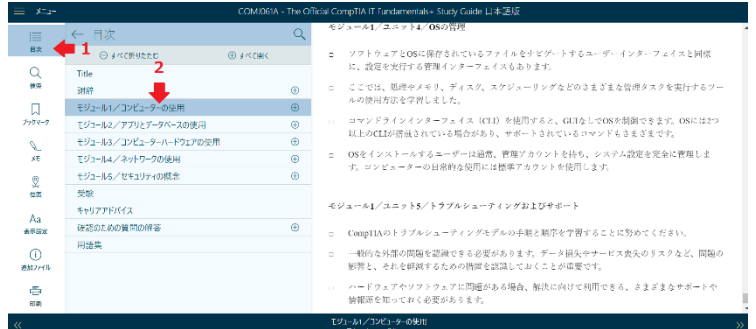

3、メニューの印刷(Print)をクリックします。

4、印刷(Print)をクリックします。

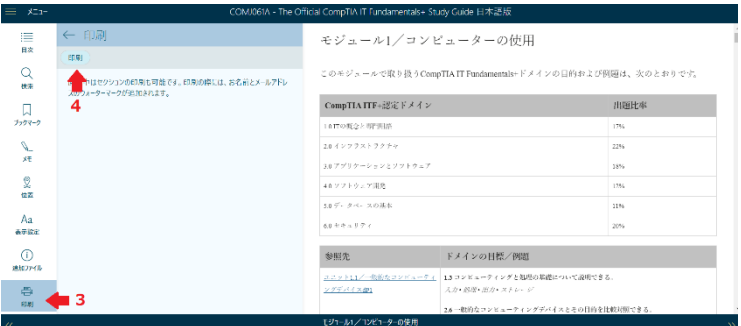

印刷設定画面が表示されます。(この時、その章のページ数により、プレビュー画面の表示に時間がかかります)

- 5、「送信先」で「PDF に保存」を指定します。
- 6、「保存」をクリックします。

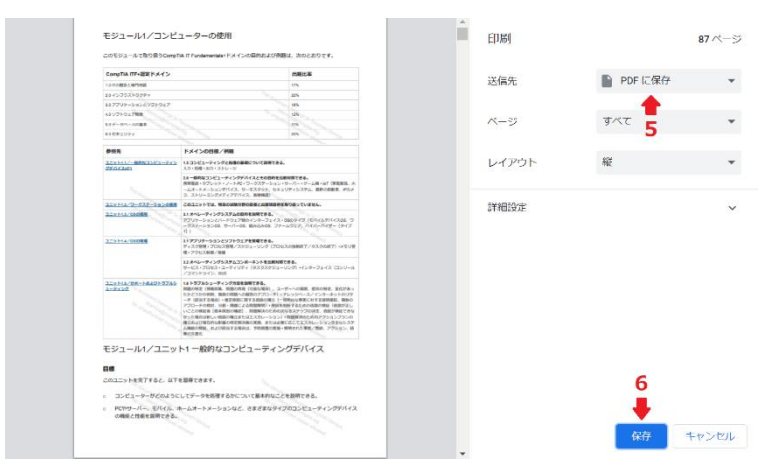

- 7、保存場所を指定し、名前を付けます。
- 8、保存をクリックします。

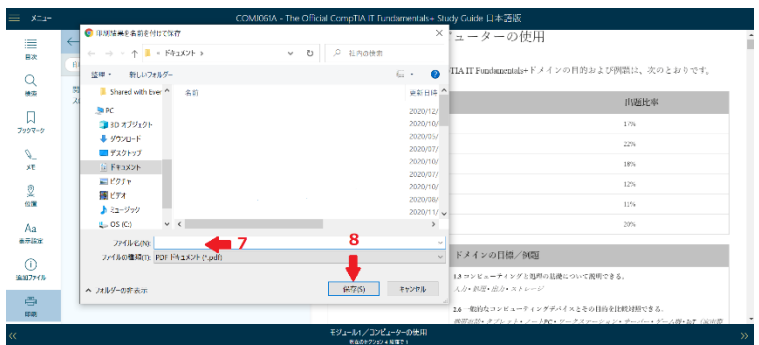

## ここから PDF への保存が始まります。

9、保存先で作成した名前(ここでは「ITF」)を確認しますと、保存(ダウンロード)が完了しています。

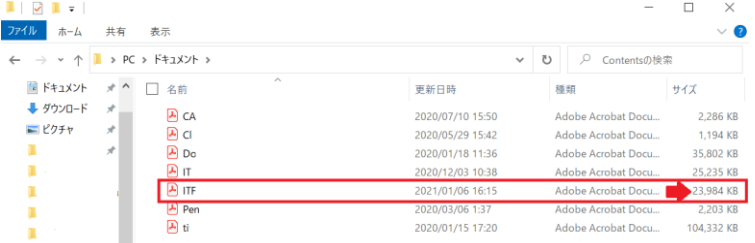

全てのモジュール (レッスン、章) を PDF で保存する場合は、モジュール (レッスン、章) 毎に下記手順を繰り返し ます。

ご不明な点がございましたら、CompTIA 日本支局のお問合せフォームをご利用下さい。 <https://www.comptia.jp/form/contact.html>